ПОЛТАВСЬКИЙ БУДІВЕЛЬНИЙ ТЕХНІКУМ ТРАНСПОРТНОГО БУДІВНИЦТВА

# РОБОТА В СИСТЕМІ ДИСТАНЦІЙНОГО НАВЧАННЯ

**ІНСТРУКЦІЇ ДЛЯ СТУДЕНТА**

## ЗМІСТ

- 1. ВХІД В СИСТЕМУ
- 2. ВИБІР ДИСЦИПЛІНИ
- 3. РОЗМІЩЕННЯ МАТЕРІАЛІВ В СДН ПБТТБ

## 1 ВХІД В СИСТЕМУ

*Реєстрація студентів* у системі дистанційного навчання виконується централізовано, якщо Ваш обліковий запис відсутній, або є проблеми з входом у систему, зверніться за адресою [pbttb1925@gmail.com](mailto:pbttb1925@gmail.com) або до адміністратора (ауд. 105).

Для входу в систему, відкрийте web-сторінку СДН ПБТТБ <https://pbttb.gnomio.com/login/index.php> (можна перейти з сайту технікуму, натиснувши кнопку «Дистанційна освіта») і використавши ваші логін та пароль ввійдіть в систему.

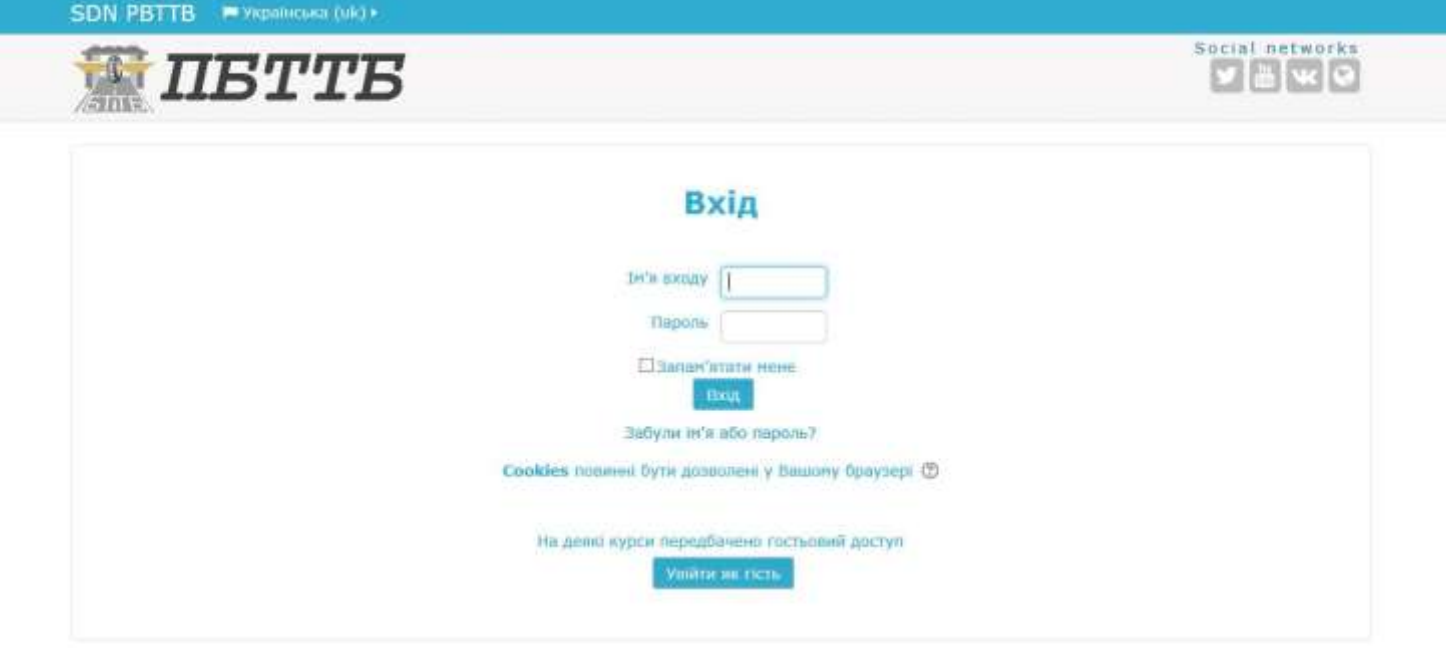

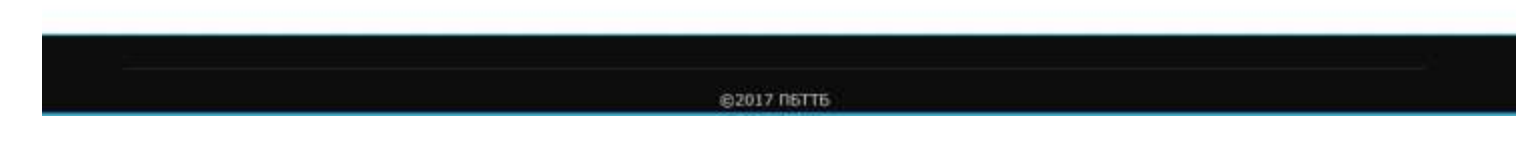

#### *Примітка:*

**логін** - маленькими англійськими літерами, прізвище та ім'я розділені крапкою,

**пароль** – з першої великої літери, містить знак # та цифри

# 2 ВИБІР ДИСЦИПЛІНИ

Після входу до системи дистанційного навчання, в меню «Мої курси» (My courses) автоматично буде знаходитись перехід до навчальних дисциплін, що відповідають групі студента (варіант 1). Також можна вибрати необхідну спеціальність та натисніть «Перейти до курсів» (варіант 2):

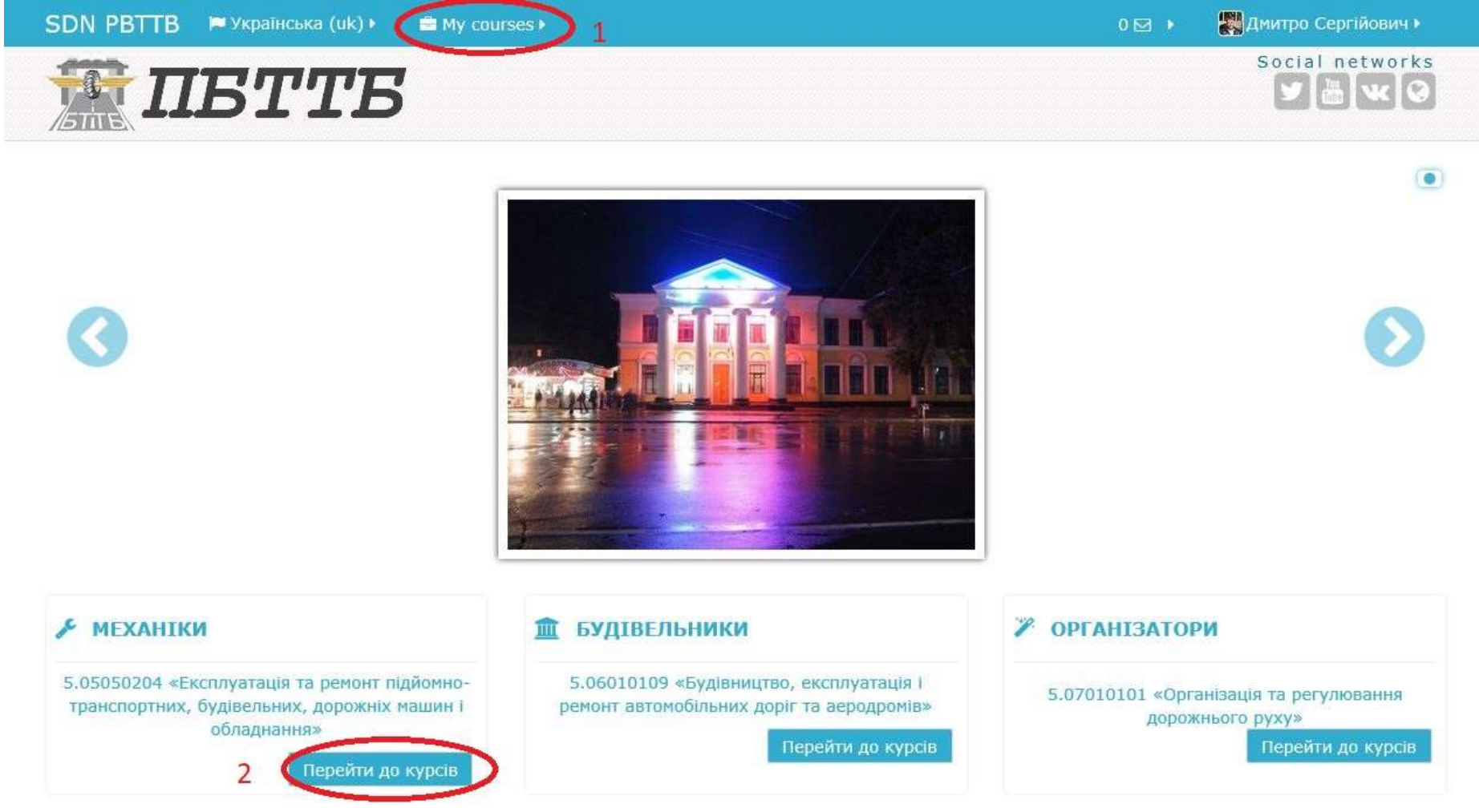

Виберіть курс, на якому викладається необхідна Вам дисципліна, та відкрийте її.

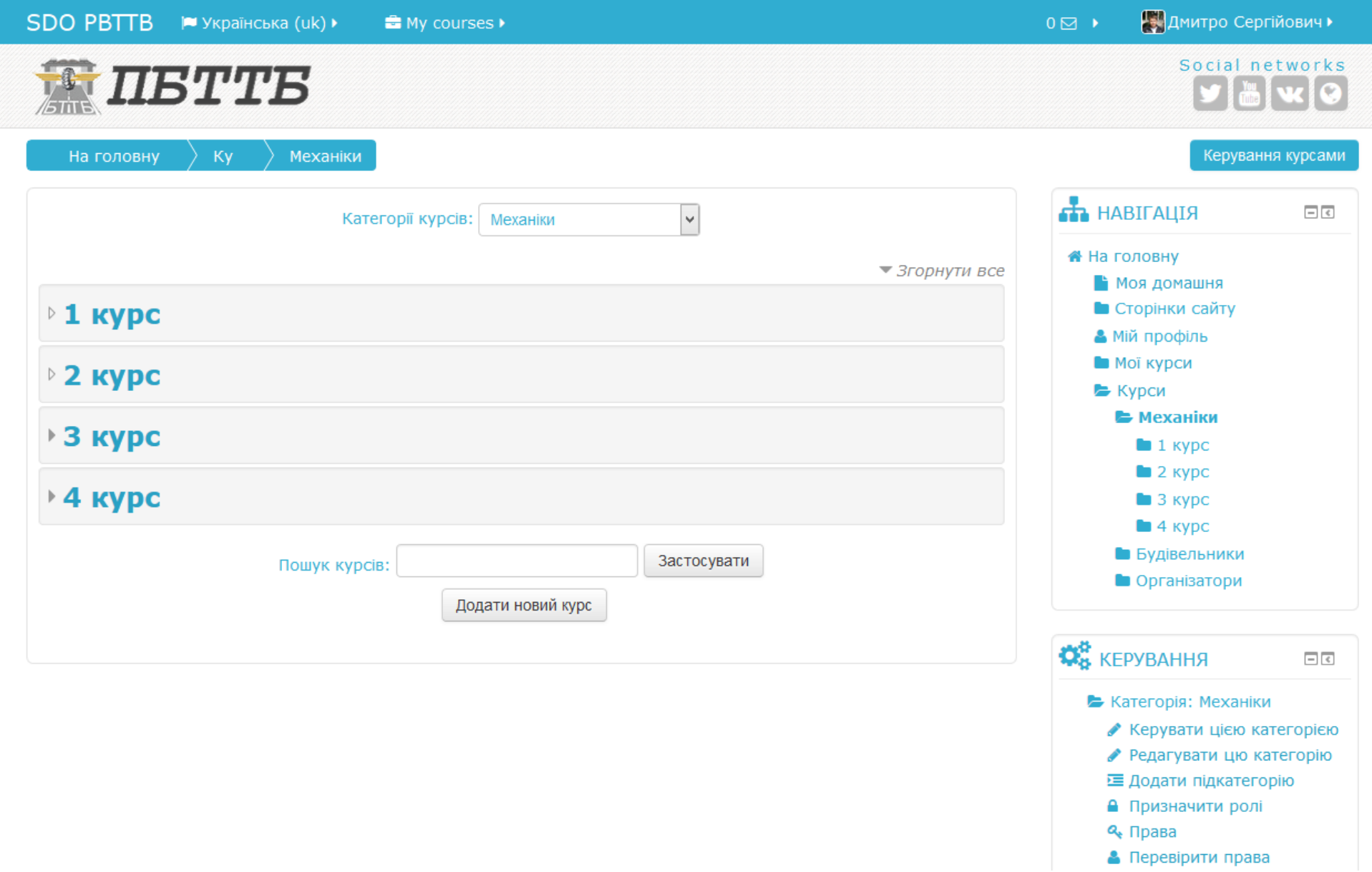

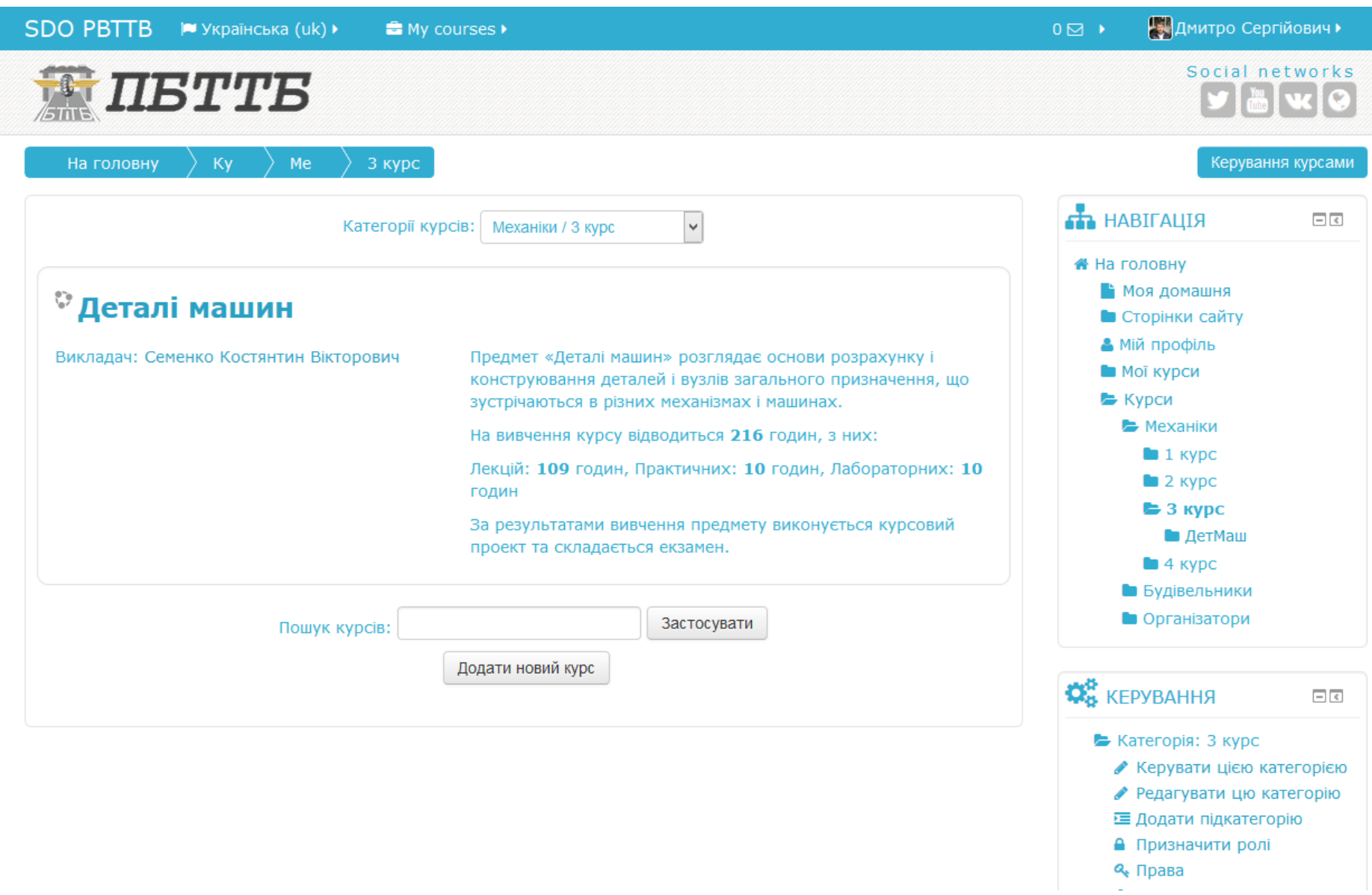

*Примітка:* в дисципліни, що не відповідають групі студента, доступ може бути закритий, для входу необхідно буде звернутись до викладача.

## 3 РОЗМІЩЕННЯ МАТЕРІАЛІВ В СДН ПБТТБ

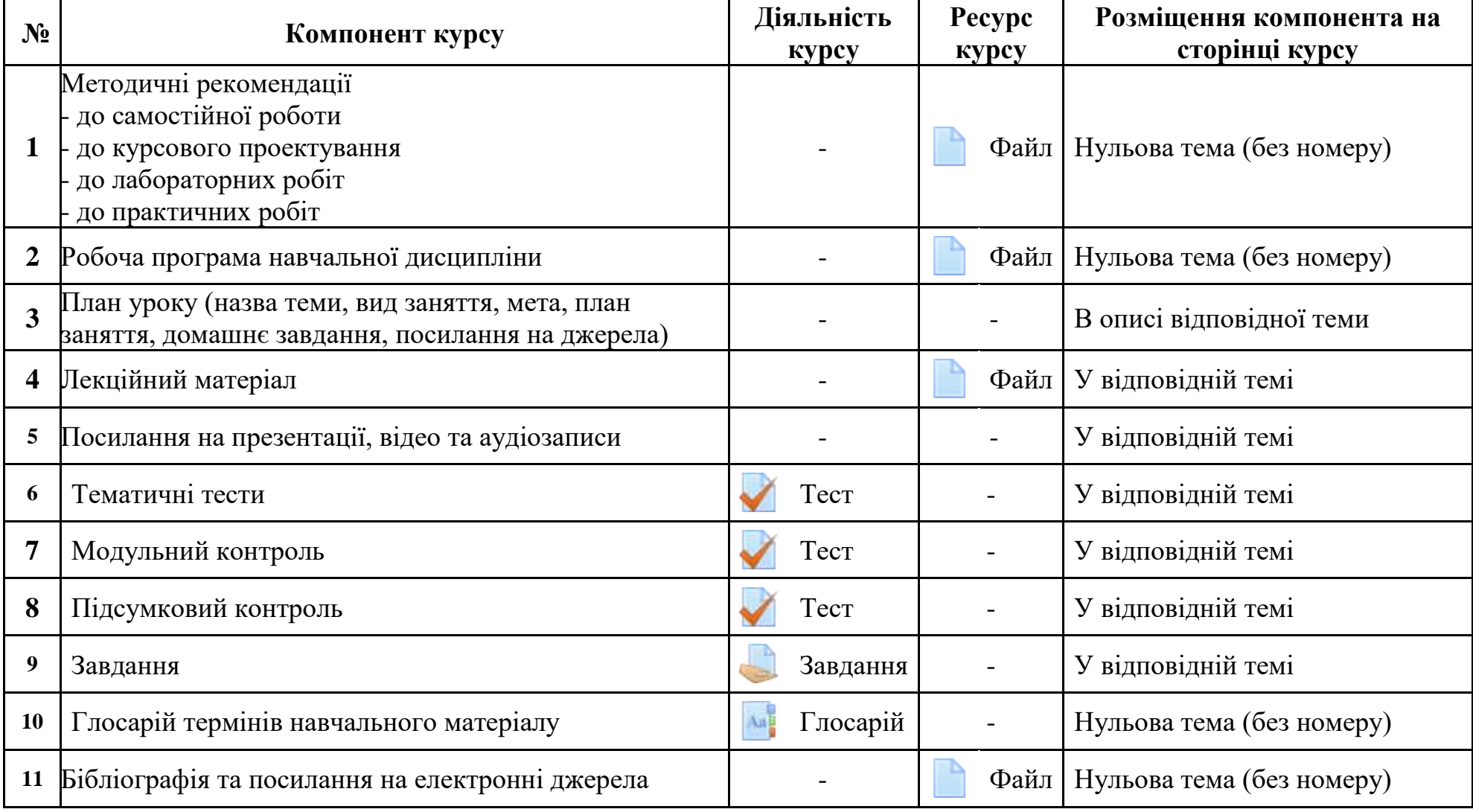

**P.S.** Сайт дистанційного навчання розміщений *на безкоштовній платформі*, тому на ньому *відображається контекстна реклама*. Для підвищення комфорту роботи, рекомендується використовувати блокувальники реклами для комп'ютера (AdGuard, AdMuncher), або браузери з вбудованим видаленням реклами чи доповненнями (AdBlock, uBlock ті ін.)